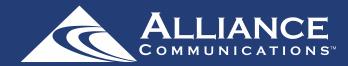

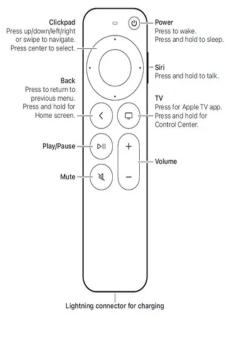

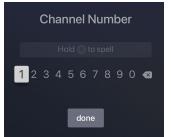

## **Navigating Apps Content and Lists**

You can swipe Left, Right, Up or Down on the Clickpad to highlight an app or content item. Onscreen, a highlighted app or content item expands slightly. Press the center of the Clickpad to open a highlighted item.

To return to the previous screen, press the Back button.

### Watching AllStream

Using the Clickpad, highlight the AllStream icon and press the center of the Clickpad to open the app.

From the channel guide, use the Clickpad to scroll and highlight a channel that you want to watch. Then press the Play/Pause button to watch the program.

## **Enter Channel Number**

If you want to quickly move to a higher or lower numbered channel in the guide, press the Clickpad twice to open a channel number window. Enter the channel number and press done to move to that channel in the guide.

\*\*Instructions for your Apple TV may vary depending on its model and software version.\*\*

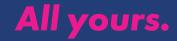

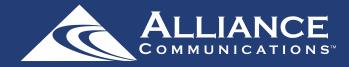

#### **Program Search Features**

To access the Tab Bar, first open the programming guide, and then press the Back button. Use the Search feature in the Tab Bar. Swipe Right, highlight Search and then press on the Clickpad to open the program search. Swipe Left or Right to highlight letters that correspond with the program you are searching for and press the Clickpad to see results.

You can also use the voice activation feature by holding the Microphone button and clearly saying the name of the program that you are searching for.

The results will include Live, Future, and Recordings of programs that match your search. Use your Clickpad to select your program either from the Live TV or Recordings results. Follow the additional instructions in this guide for watching or recording any of these programs.

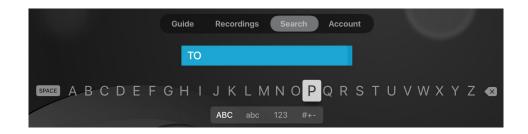

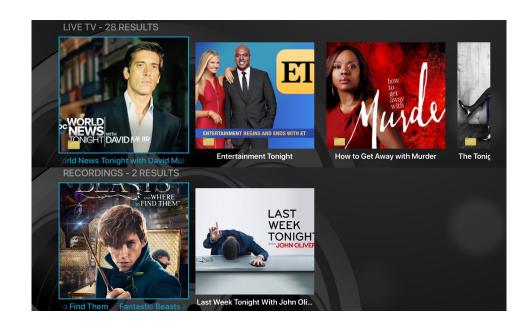

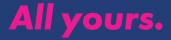

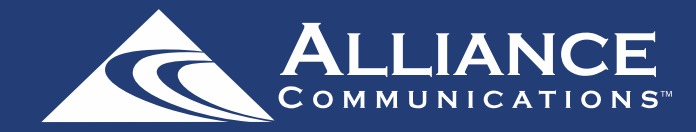

## **Frequently Watched Programs**

When watching a live program, if you would like to view one of your frequently watched channels without going back to the guide, swipe Down on the Clickpad to see a list of your favorite channels. Swipe Left or Right to highlight the new channel that you want to watch, and then press the Play/Pause button or the center of the Clickpad to switch to this channel.

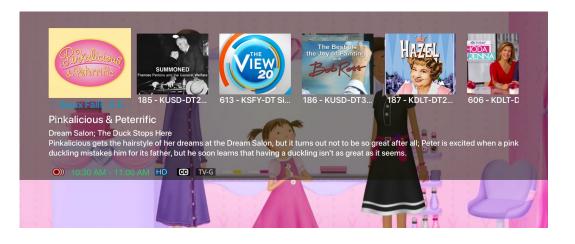

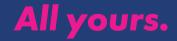

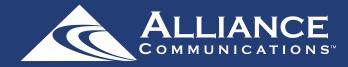

### **Pause Live TV**

Life happens and there may be times when you need to take care of something while watching your favorite program. Use the Pause Live TV feature by pressing the Play/Pause button on your remote control. When you want to restart your paused program, just press the Play/Pause button again to restart the program where you left off.

#### **Fast Forward and Rewind**

There may be times when you want to go back and see that exciting play in the game or fast forward through commercials. To use this feature during an in-progress or recorded program, press Left on the Clickpad to open your control options. Then swipe Right to highlight the control feature that you would like to manage: Pause, Rewind, Fast Forward, move back to the live program, or activate the Closed Captioning.

## **Channel Surfing From A Live Program**

You can navigate to the next highest or lowest channel number from a live program that you are watching by pressing the upper or lower area of your Clickpad.

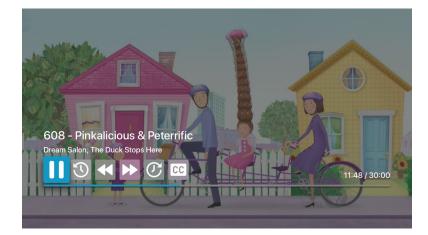

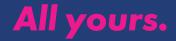

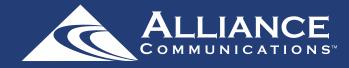

### **On-Screen Guide Management**

You can press the Clickpad on any program highlighted in Blue for additional options. Press Watch to view a current-airing program. Swipe down and highlight Record to set a recording for this program. Highlighting and selecting Search allows you to see other times when the program is available to watch or to set a recording for this program.

## **Guide Navigation**

On the Clickpad, press up, down, left or right to navigate through the on-screen Program Guide.

## **Recording Programs From the Guide**

Using the Clickpad, select a currently airing or upcoming program that you want to record. Then use the Clickpad to select Record.

See the Recordings section of this guide for more recording instructions.

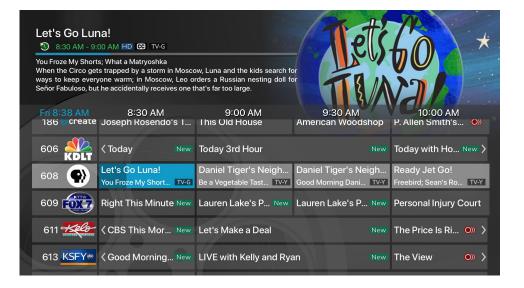

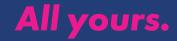

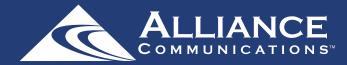

#### **Tab Bar**

From the Program Guide, press the Back button to open the Tab Bar. The Tab Bar allows you to swipe Left or Right to access Guide, Recording, Video on Demand, Search and Account, which will be covered in subsequent pages of this guide.

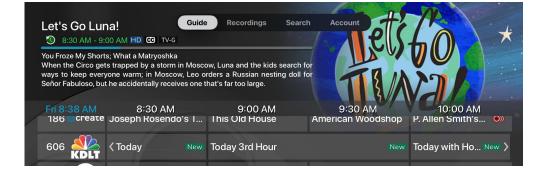

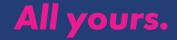

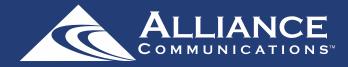

### Recordings

#### Making a Recording

When you select Record, a screen will display that gives you the options for setting a series rule for this program. If you don't want to set a Series Rule, select One-Time Recording. To further manage this recording, go to the Tab Bar and select the Recordings option.

#### Watching Your Recordings

Recordings can be viewed from either the Recordings or Search screen options in the Tab Bar.

Select Recordings from the Tab Bar to open the Recordings screen. Highlight and select Current to open your recorded program list. Scroll through the list, select the program you want to watch, and press the Clickpad to start watching the program. If there are multiple recordings, scroll and highlight the one you want to watch and press the center of the Clickpad to start watching the program. You can also delete the program by swiping Right, and then highlighting and selecting Delete. You will receive a prompt asking you to confirm the deletion.

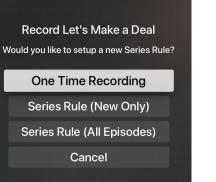

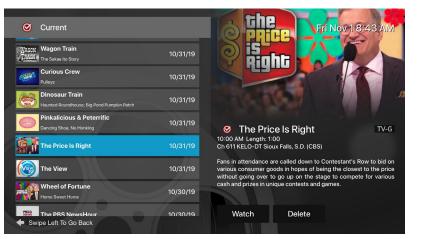

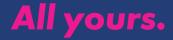

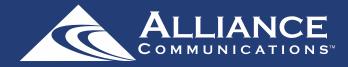

#### Watching your recordings (continued)

From any of your Search options, you can see a list of recordings for a specific program by highlighting and pressing on Search. Swiping Up or Down on the remote Clickpad allows you to scroll through all recorded, live, or upcoming programs of an episode or a series.

If the highlighted program has been completely recorded, the Watch button will display. Press the highlighted program on your Clickpad to watch the recording. Future programs can be recorded by highlighting and pressing the Record button.

#### The Price Is Right The Price Is Right 10:00 AM The Price Is Right 10:00 AM The Price Is Right Mon 10:00 AM The Price Is Right The Price Is Right Mon 10:00 AM 10:00 AM - 11:00 AM New CC TV-G The Price Is Right Fans in attendance are called down to Contestant's Row to bid on Tue 10:00 AM Channel 611 various consumer goods in hopes of being the closest to the price without going over to go up on the stage to compete for various The Price Is Right cash and prizes in unique contests and games. Tue 10:00 AM The Price Is Right Wed 10:00 AM The Price Is Right Wed 10:00 AM Record Channel 711

#### **Current Recordings**

To watch or delete current recordings, go to the Tab Bar above the Program Guide and select the Recordings option. Highlight Current and press the Clickpad to open the list of your Current recordings. From this list you can either watch or delete your recorded programs by highlighting and selecting the option with your Clickpad. If you choose to Delete a program, you will receive a prompt asking to confirm your deletion.

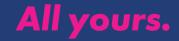

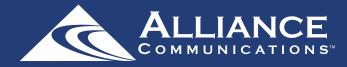

#### **Upcoming Recordings**

Use the Upcoming feature to manage settings for future recordings. From the Recordings screen, highlight Upcoming and press the Clickpad to open the list of Upcoming Recordings. Scroll through the list; highlight and press the Clickpad to open the Upcoming Program recording that you want to manage.

If there are multiple recordings, scroll and highlight the one you want to manage, swipe and highlight Edit, and press the center of the Clickpad to open an Edit Recording window.

To assure that you don't miss the beginning of a program, you can change the Start Recording time by highlighting Start Recording and pressing the Clickpad. This will open a screen that gives you options on how Early, Late, or On Time you want a program to begin. Scroll through and highlight your option, and then press the Clickpad to set the Start Recording time.

Stop Recording functions the same way as the Start Recording feature and is beneficial when watching sporting events.

Once you have finished your changes, highlight Save and press the Clickpad.

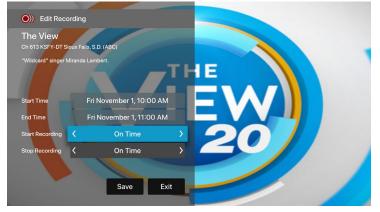

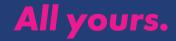

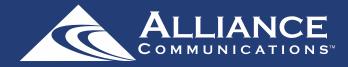

#### **Rules for Series Recordings**

Use the Rules feature to manage the episodes of a series that you want recorded automatically. From the Recordings screen, highlight Rules and press the Clickpad to open the list of Series recordings. Scroll through the list; highlight and press the Clickpad to open a series. At this point an Edit Rule screen will open. Highlight and select Keep at Most to choose a maximum number of episodes that you want to keep of this series, or you can choose to keep All Episodes. Show Type allows you to keep Only New or All Episodes of a series.

You can also choose to set the Start and Stop Recording times for all episodes in this series. This option works the same way as it does in the Upcoming Recordings. Once you have finished your changes, highlight Save and press the Clickpad.

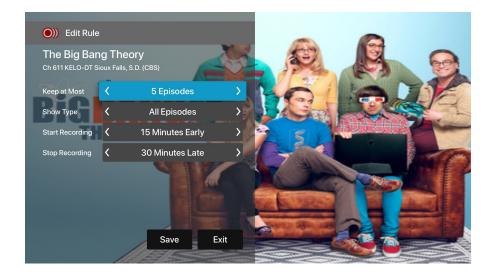

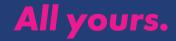